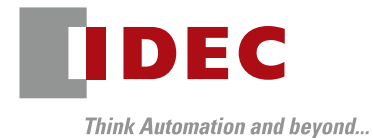

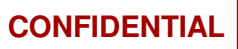

# FC6A Plus EtherNet/IP™

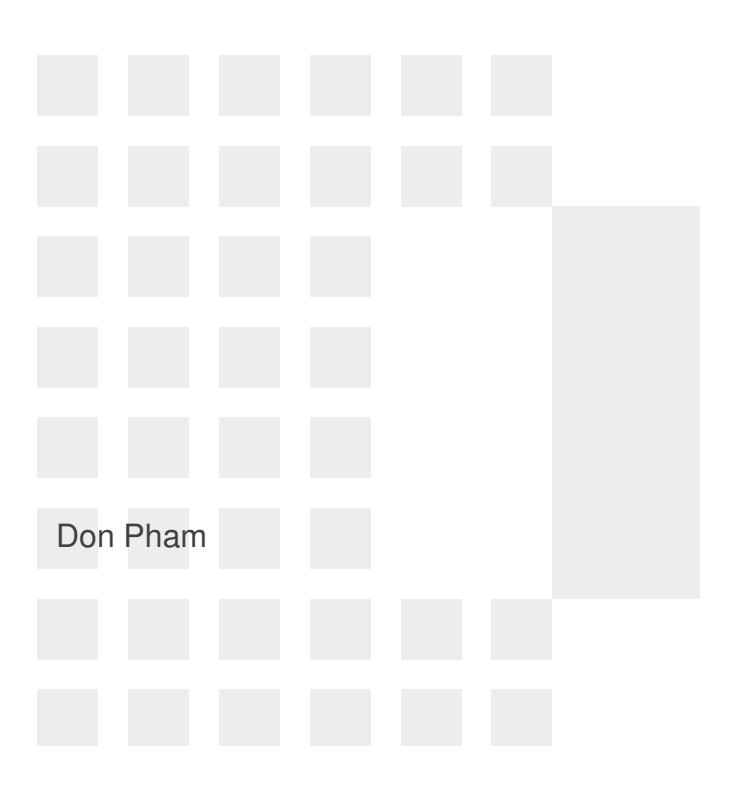

Copyright 2016 IDEC CORPORATION. All rights reserved.

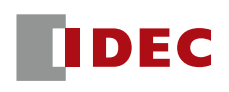

Example 1: FC6A and Oriental Motor motor driver

- Oriental Motor AZD-KEP motor driver is an Adapter
- FC6A Plus will be configured as a Scanner with Originator function

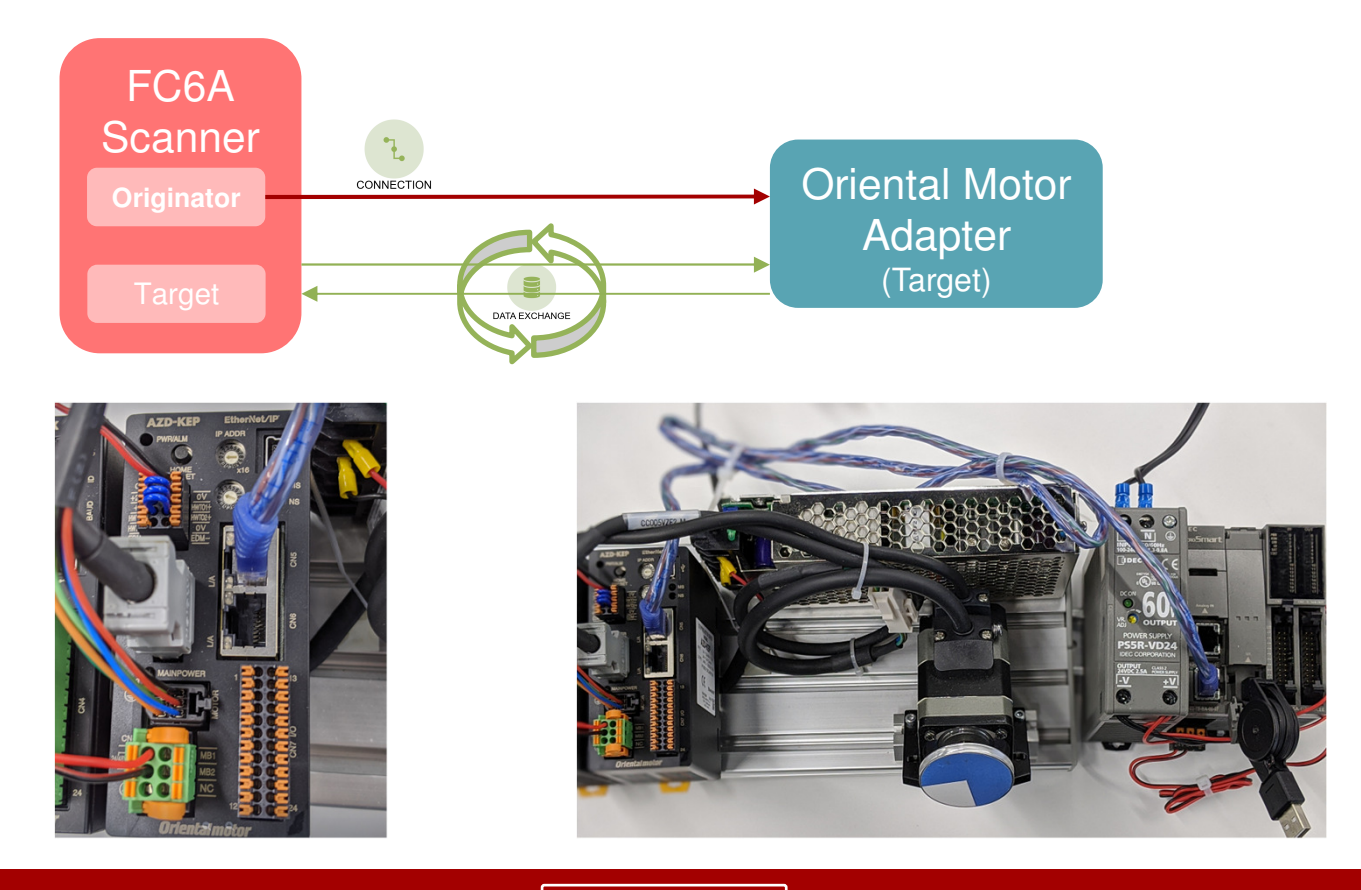

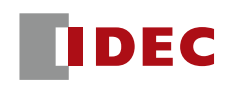

Adapter parameters (required for communication)

- In order to configure the FC6A Plus to communicate with the Adapter, we need to find out some Adapter's parameters
- There are two methods of finding this information
	- 1. Adapter's device user manual

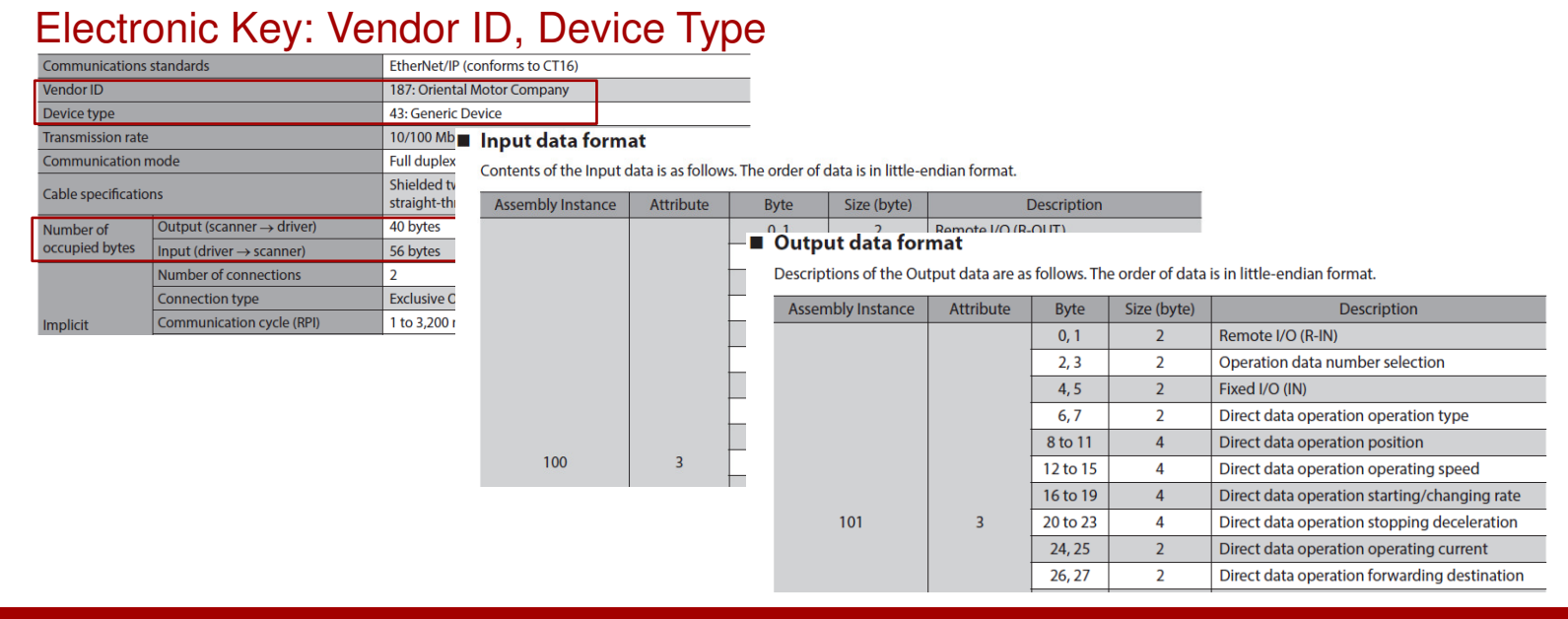

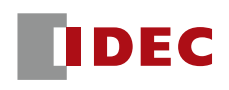

Adapter parameters (required for communication)

- There are two methods of finding this information
	- 2. Electronic Data Sheet (EDS) File
		- o Most EtherNet/IP Adapters provide an EDS file, so users don't have to manually look up and enter this information in the Scanner settings
		- o However, WindLDR currently does not support EDS file import
		- o EDS file import will be supported in later WindLDR version
		- o For now, users can use the free EDS extractor tool to extract
		- o EDS extractor tool
			- п https://www.odva.org/subscriptions-services/software/ez-edsdownload/

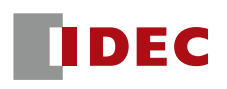

#### EDS extractor tool

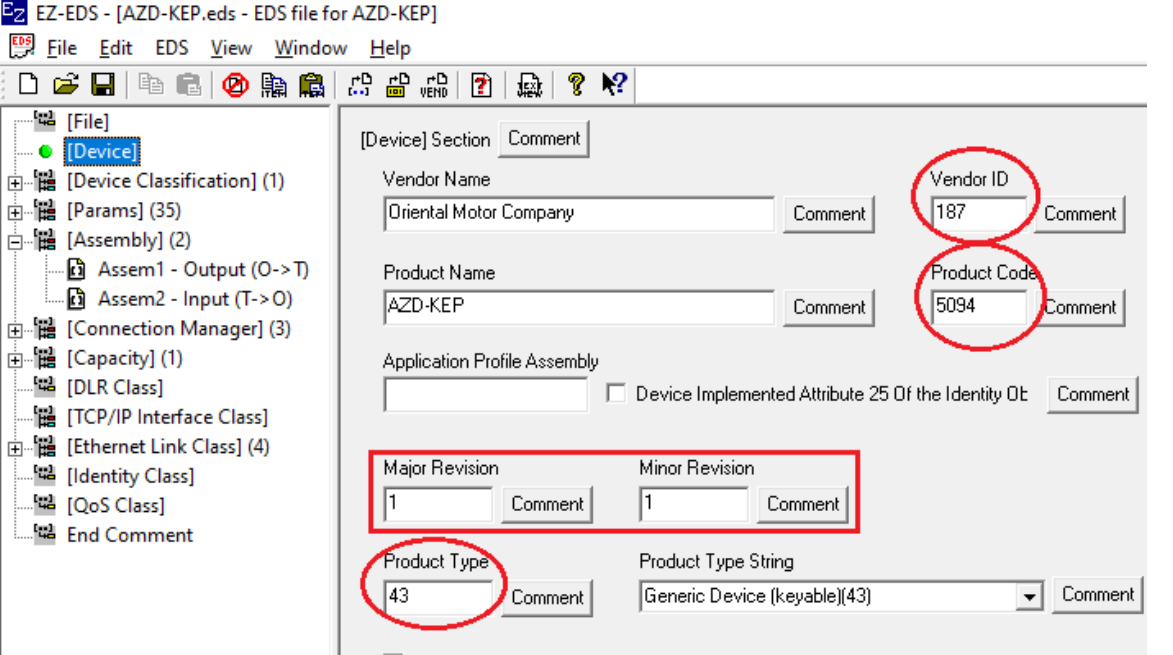

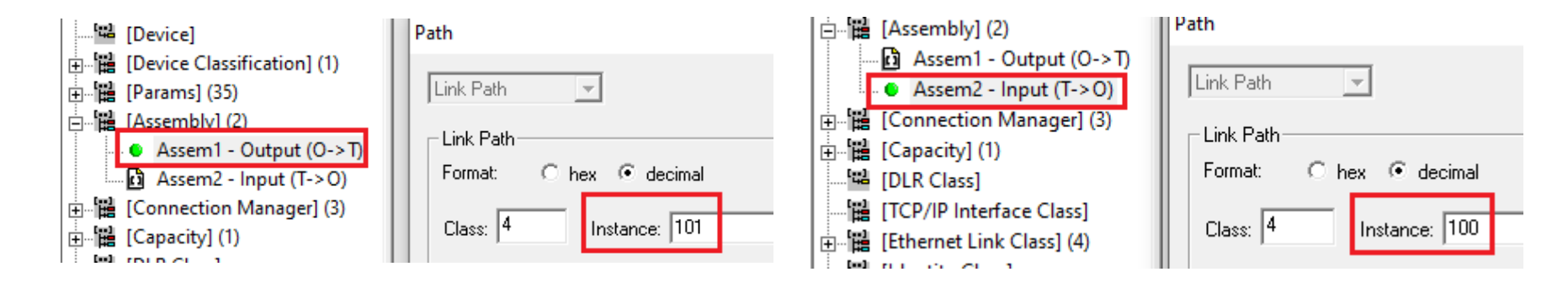

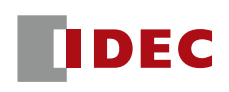

Example 1: FC6A and Oriental Motor motor driver

 $\mathcal{L}_{\mathcal{A}}$ Step 1: Click Ethernet Port 2

Configure

■ Step 2: Check EtherNet/IP Settings and click Configure

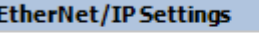

**Z** Enable EtherNet/IP

■ Check the Turn ON EtherNet/IP...box if you want the FC6A to automatically enable EtherNet/IP communication

#### EtherNet/IP setting

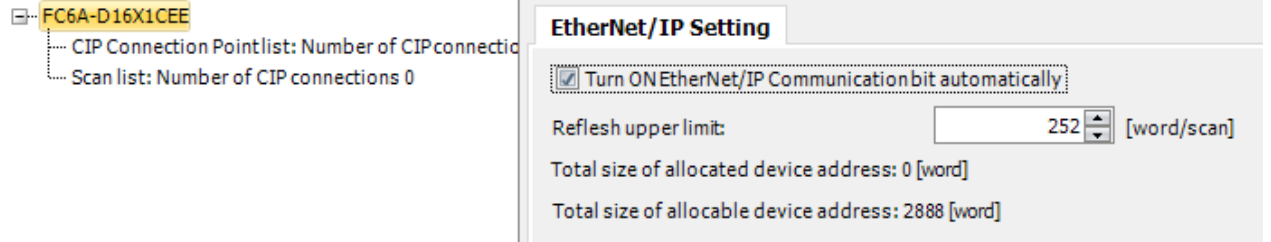

#### M8460: EtherNet/IP Communication Bit

This special internal relay permits or prohibits EtherNet/IP communication.

- OFF: Prohibit EtherNet/IP communication
- ON: Permit EtherNet/IP communication

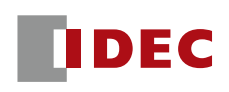

Example 1: FC6A and Oriental Motor motor driver

 $\mathcal{L}_{\mathcal{A}}$ Step 1: Click Ethernet Port 2

Configure

■ Step 2: Check EtherNet/IP Settings and click Configure

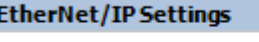

**Z** Enable EtherNet/IP

■ Check the Turn ON EtherNet/IP...box if you want the FC6A to automatically enable EtherNet/IP communication

#### EtherNet/IP setting

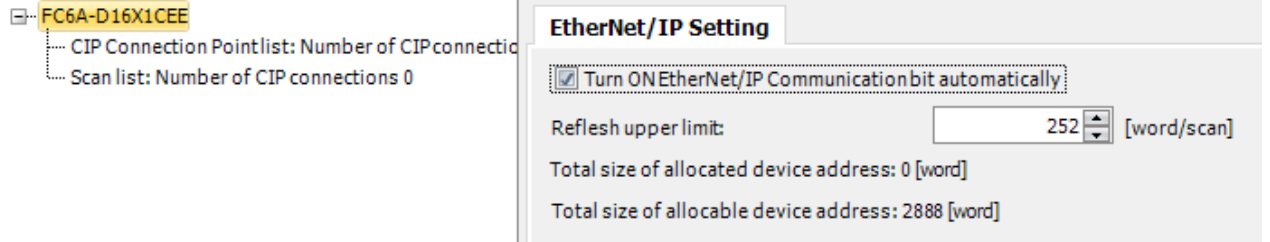

#### M8460: EtherNet/IP Communication Bit

This special internal relay permits or prohibits EtherNet/IP communication.

OFF: Prohibit EtherNet/IP communication

ON: Permit EtherNet/IP communication

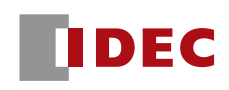

#### Example 1: FC6A and Oriental Motor motor driver

# Step 3: Right mouse click Scan list..  $\rightarrow$  Add Target

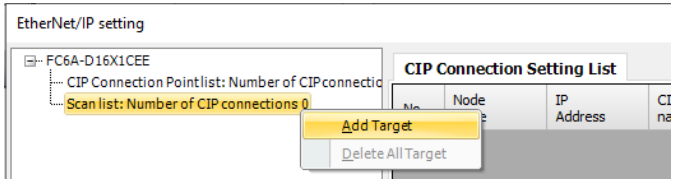

 $\mathcal{L}(\mathcal{A})$  Step 4: Under Target Setting tab, enter the Node name, IP Address and Electronic Key of the motor

**AZD-KEP1** 

#### t/IP setting

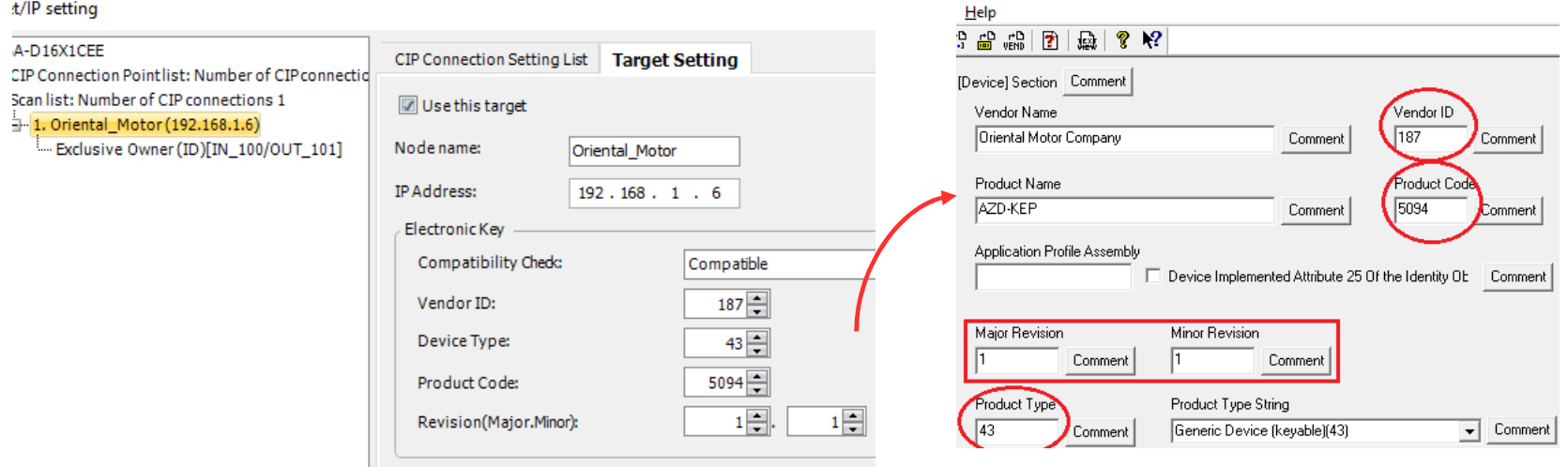

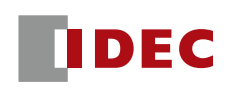

#### Example 1: FC6A and Oriental Motor motor driver

 $\mathcal{L}(\mathcal{L})$  and  $\mathcal{L}(\mathcal{L})$  and  $\mathcal{L}(\mathcal{L})$ Step 5: Right mouse click and select Add CIP Connection

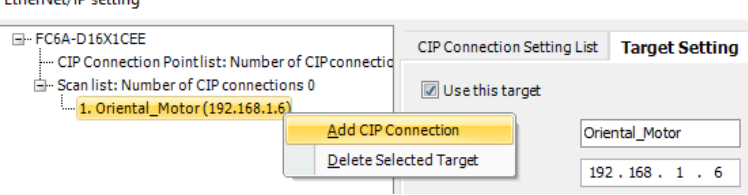

- Step 6: In the CIP Connection Settings, fill in the Adapter parameters
	- $-$  IN Instance ID = 100, Size = 28 Words
	- $-$  OUT Instance ID = 101, Size = 20 Words

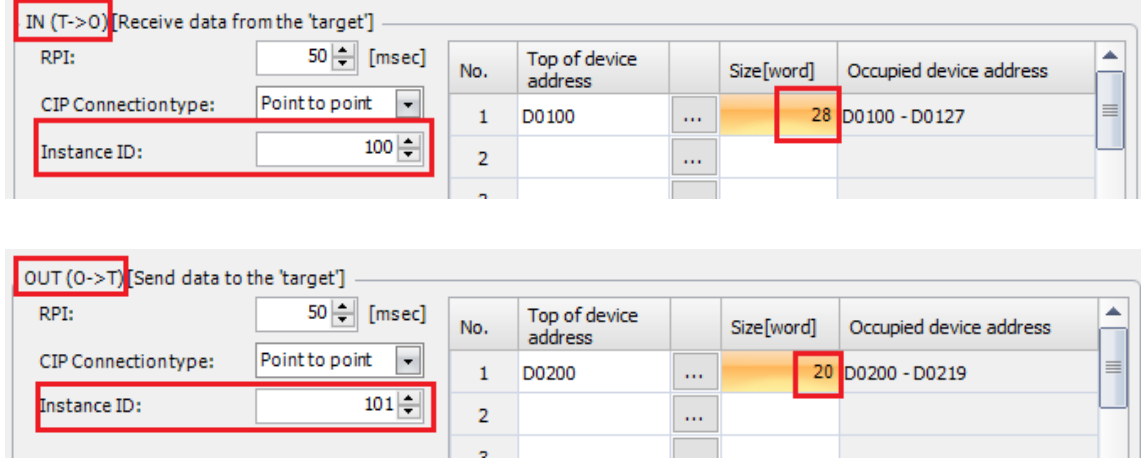

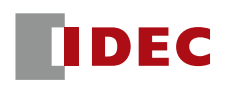

#### Adapter Settings

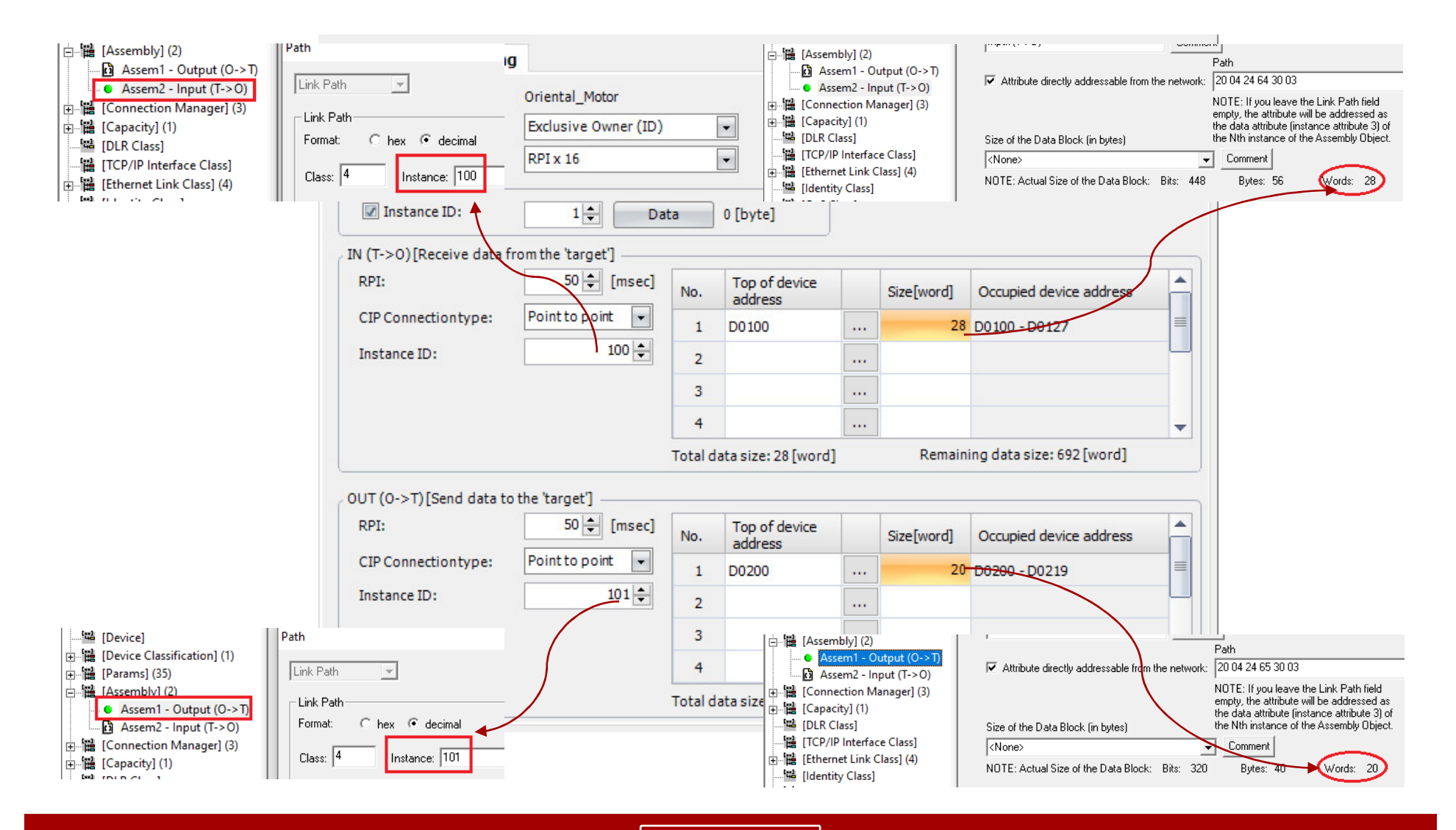

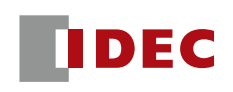

Example 1: FC6A and Oriental Motor motor driver

# ■ Step 7: Configure the rest of the settings

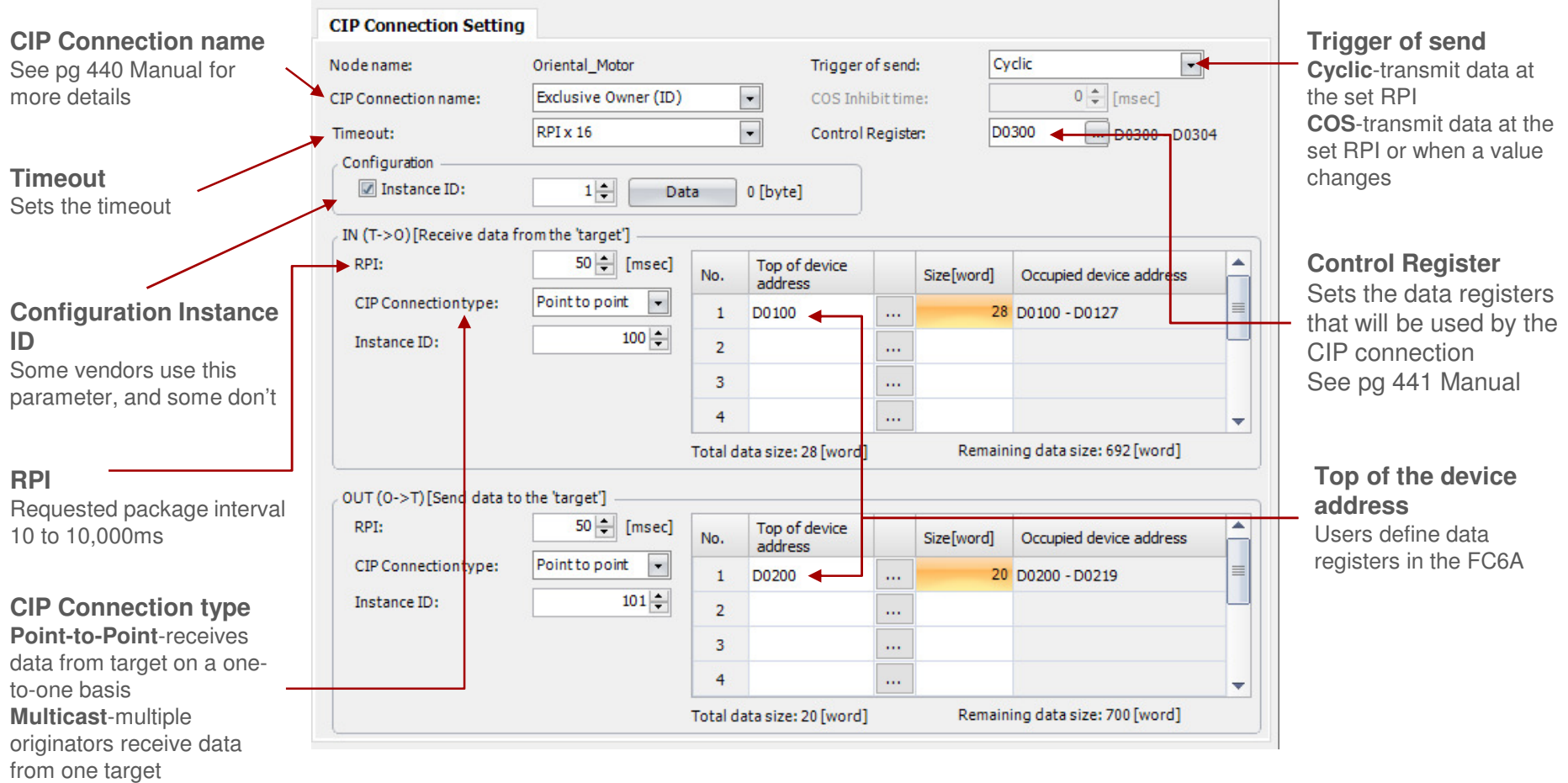

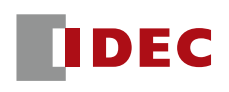

- AB ControlLogix is a Scanner with Originator function
- FC6A Plus will be configured as a Scanner with **Target** function

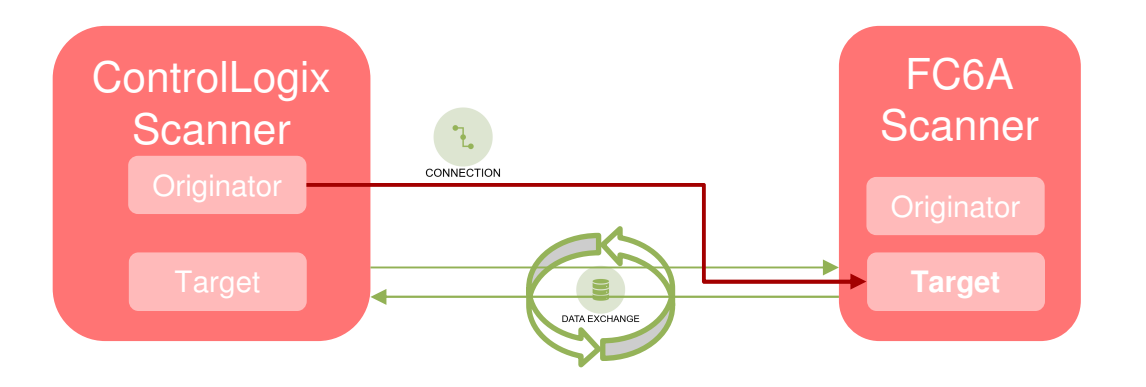

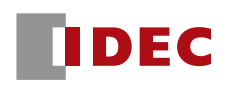

# ■ WindLDR Configuration

- Step 1: Click Ethernet Port 2
- $-$  Step 2: Check EtherNet/IP Settings and click Configure

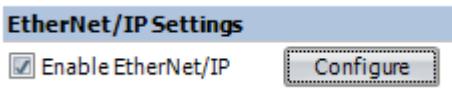

– Step 3: Right mouse click CIP Connection… → Add CIP Connection Point Setting

#### EtherNet/IP setting

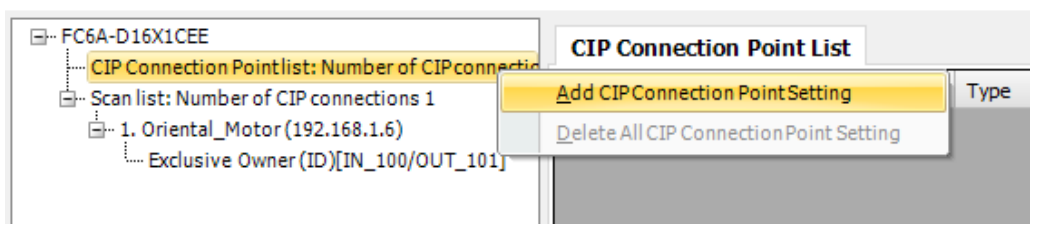

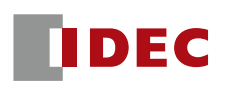

Example 2: FC6A and AB ControlLogix5555

# **WindLDR Configuration**

- Step 4: FC6A sends values in D0-D1 to ControLogix
	- Instance ID = 100 (Default. Can be set with other value)
	- CIP Tag: Optional
	- Type:  $IN (T \rightarrow O)$
	- Top of device address: D0, Size 2

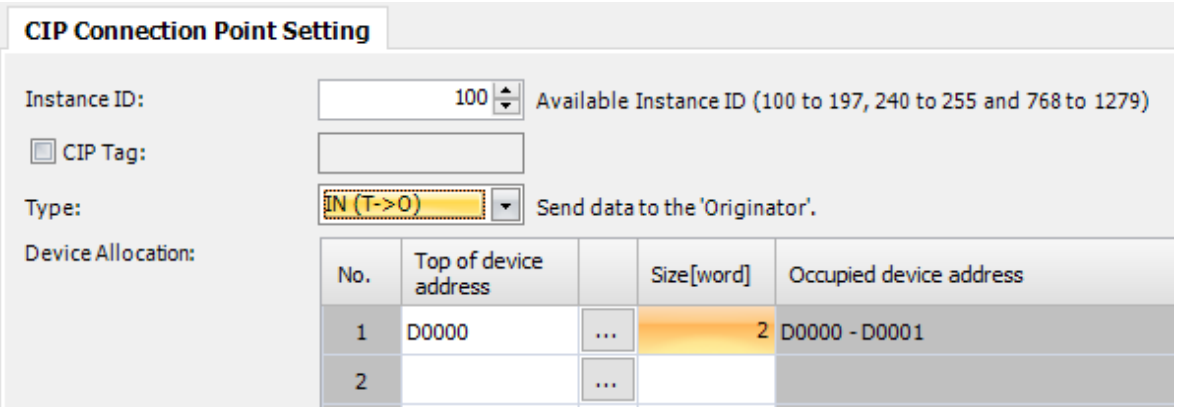

 $-$  Step 5: Repeat step 3 to add another connection point

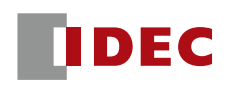

- WindLDR Configuration
	- $-$  Step 6: FC6A receives data from ControLogix and stores in D400-D409
		- $\bullet$  Instance ID = 101 (Needs to be different from other connection point)
		- CIP Tag: Optional
		- $\bullet$  Type: OUT (O  $\rightarrow$  T)

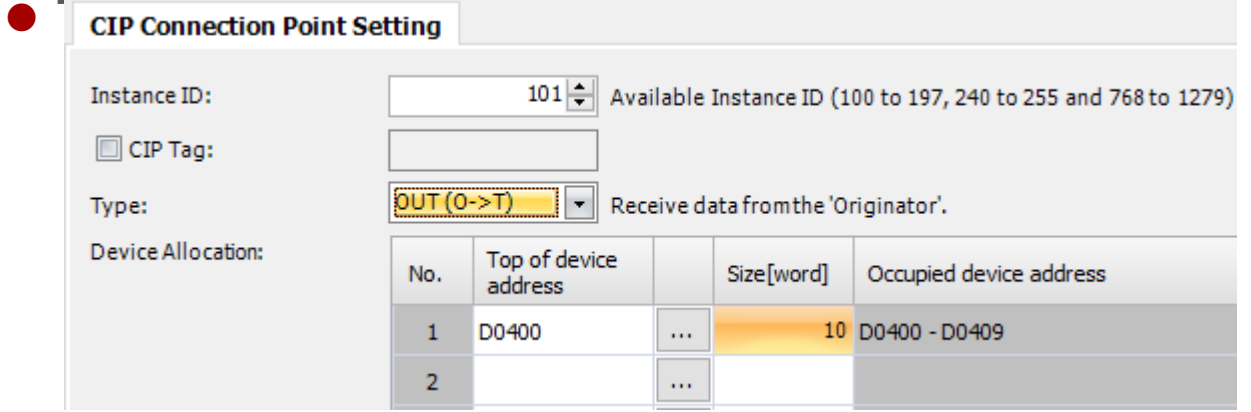

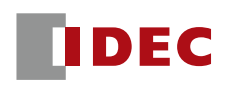

- RSLogix5000 Configuration
	- Step 1: Select "1756-ENBT/A eip"
	- Step 2: Select "Add New Module" from context menu

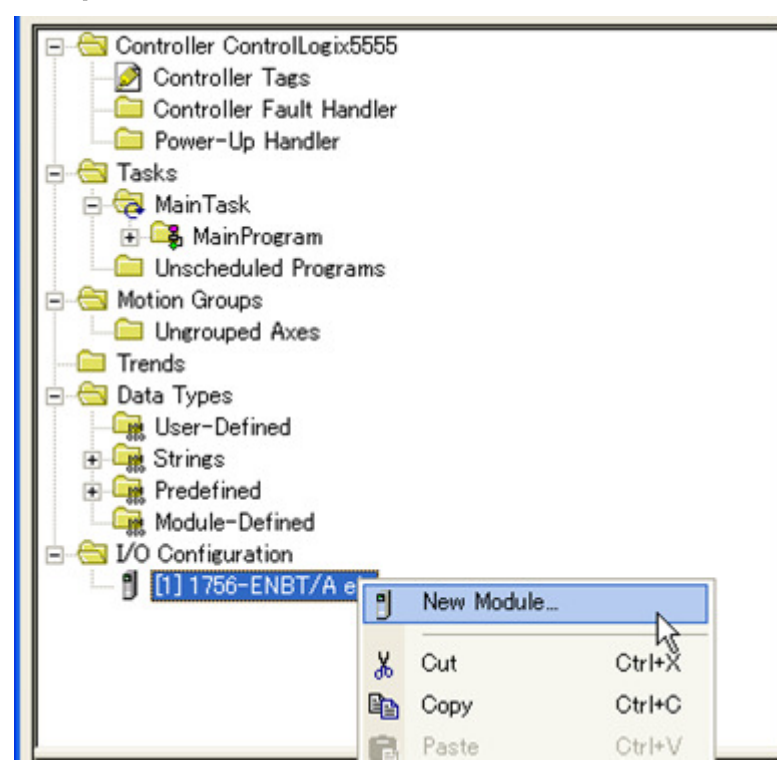

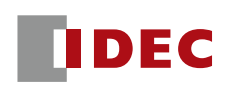

#### Example 2: FC6A and AB ControlLogix5555

# RSLogix5000 Configuration

- Step 3: Select "Generic Ethernet Module" from module list

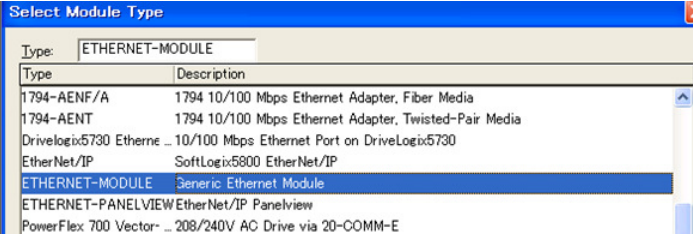

### $-$  Step 4: Configure properties of FC6A Plus

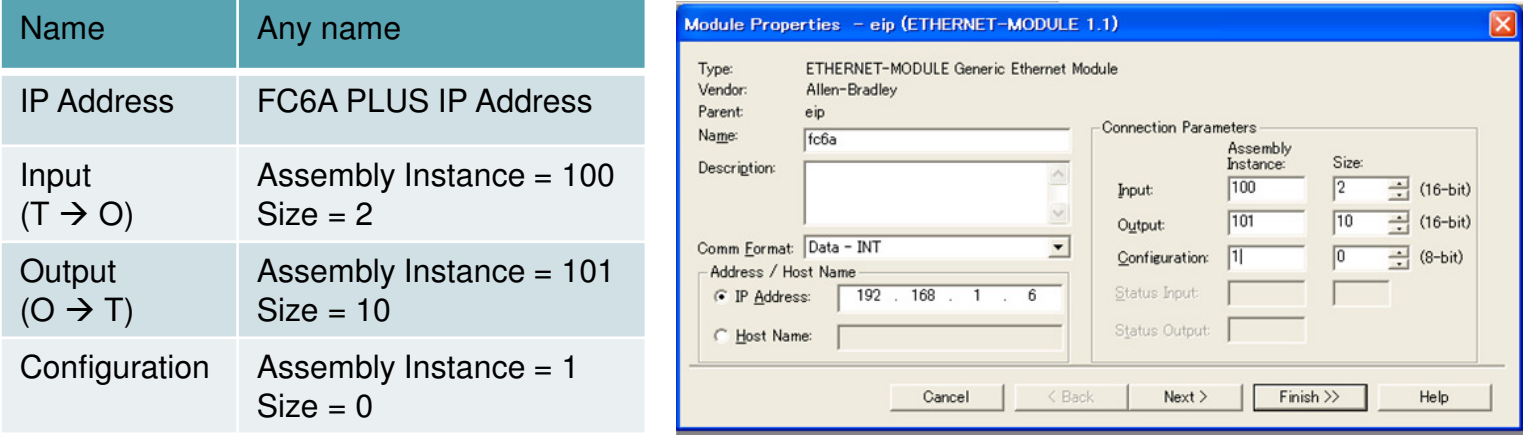

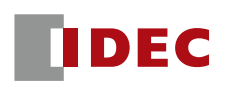

#### Example 2: FC6A and AB ControlLogix5555

- RSLogix5000 Configuration
	- Step 5: Configure RPI and click "Finish >>"

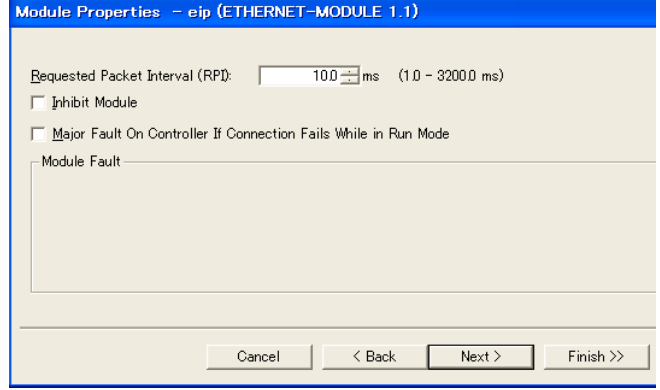

Notes: We didn't configure the Vendor ID, Device Type, and Product Type because some Scanners do not require this information. But other Scanners do require this information.

The FC6A information can be found on page 451 of the manual.

■Instance Attributes (Instance ID: 1)

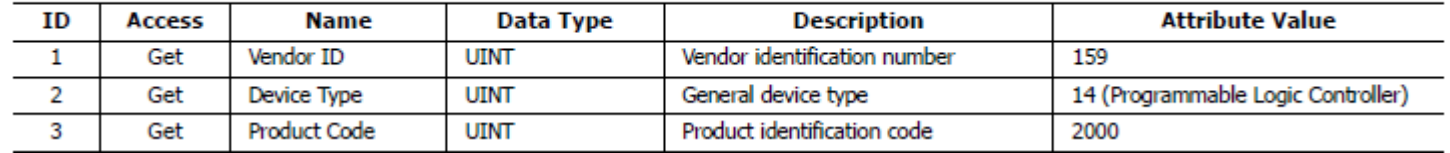